تطبيقات إدارية مكتبية باستخدام الحاسوب أساسيات مايكروسوفت إكسل **Microsoft Office Excel**

> قسم إدارة الأعمال المرحلة الثانية / الكورس الأول المحاضرة (9<u>)</u>

> > **يذسس انًادج و. و. اَرصاس كاظى جاسى**

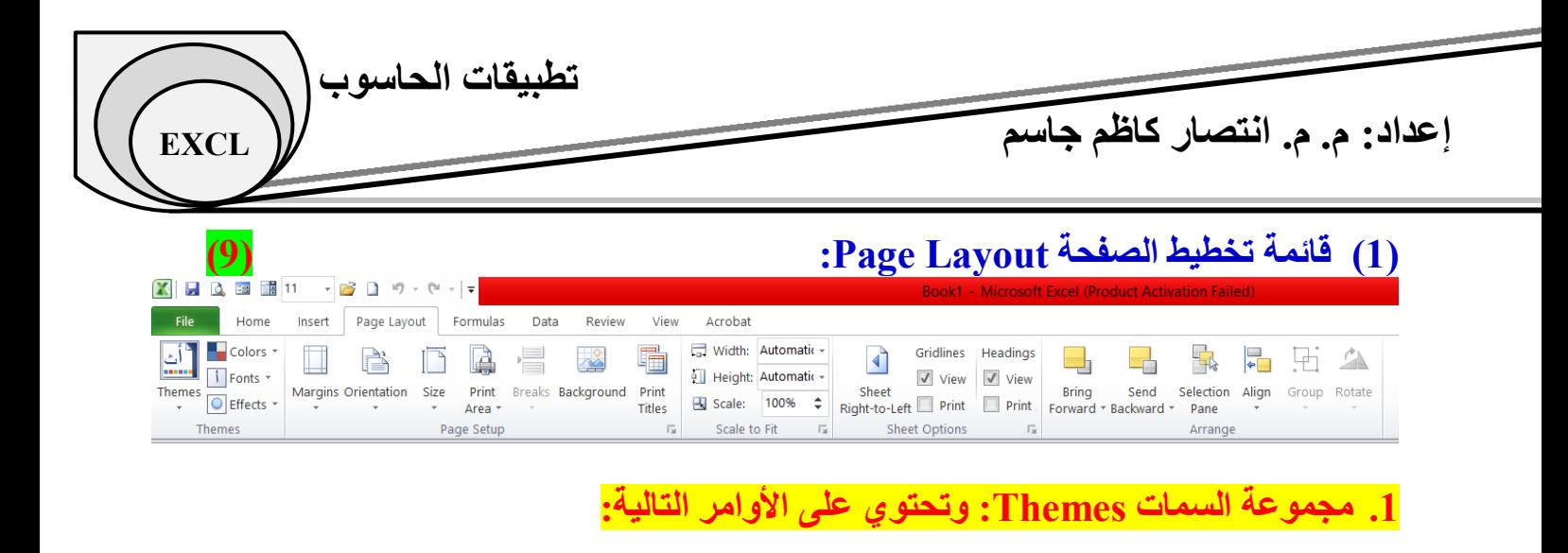

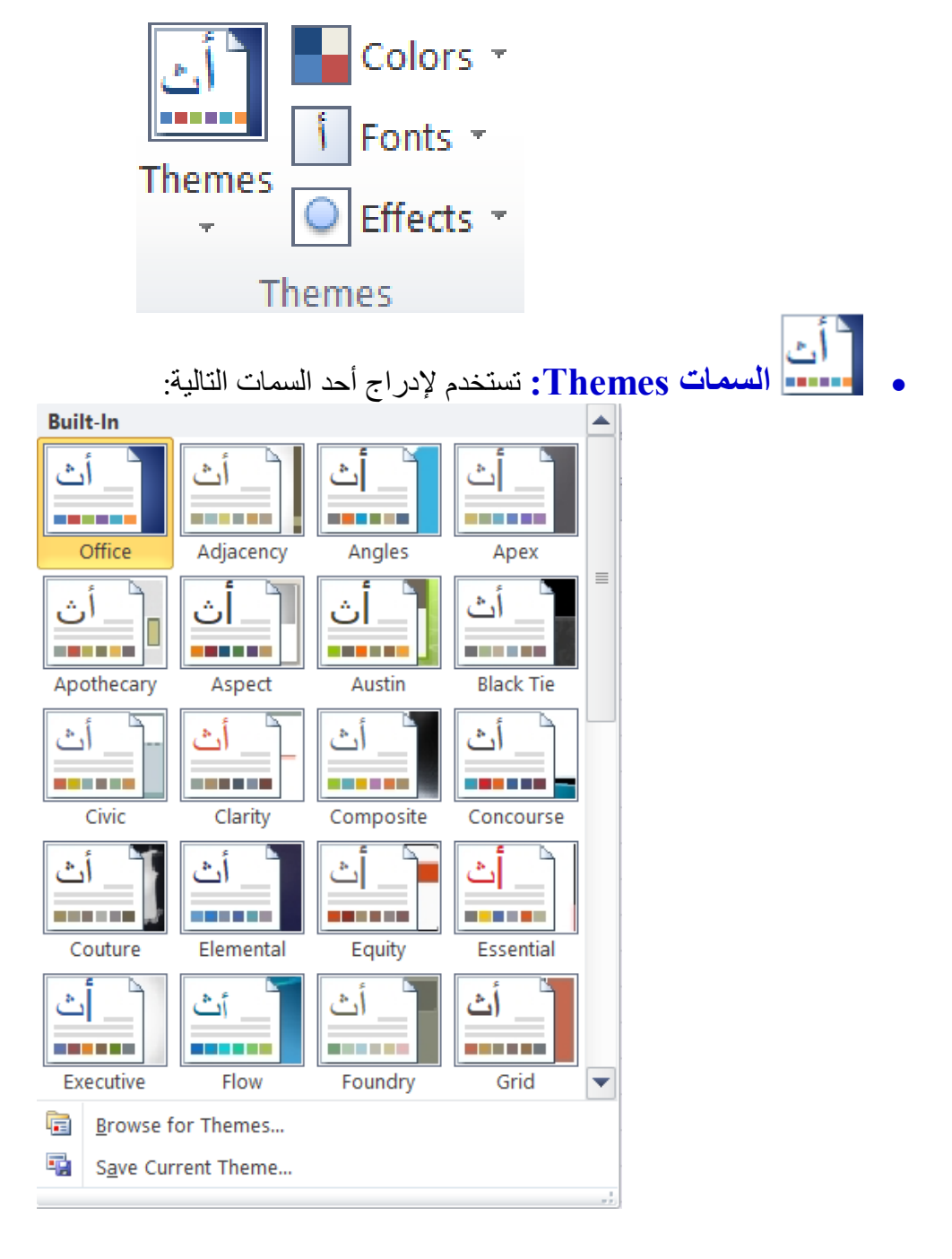

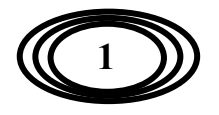

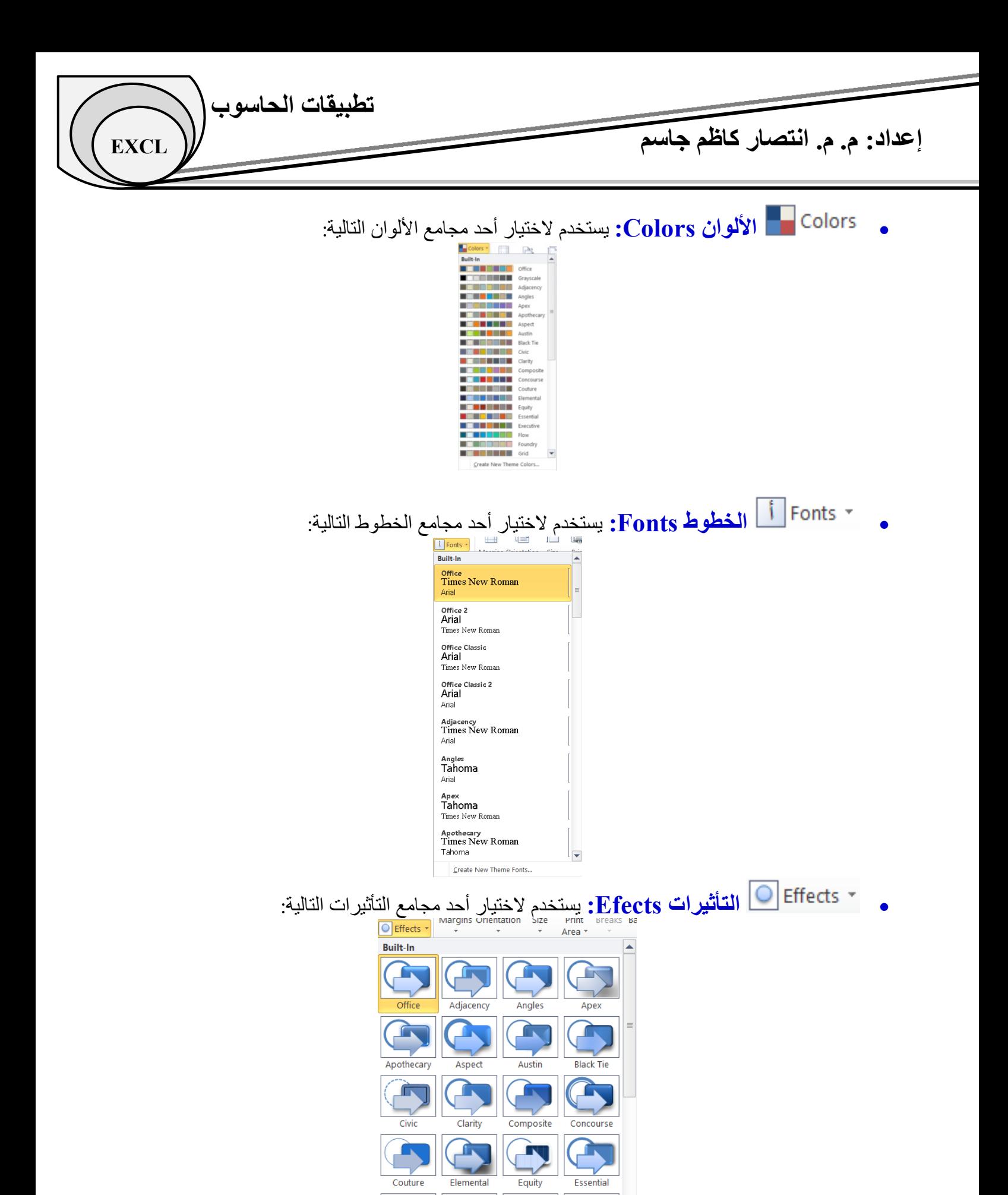

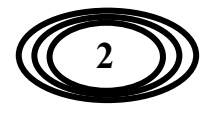

G

Foundry

ſв

Grid

 $\overline{\phantom{a}}$ 

ſв

Flow

Executive

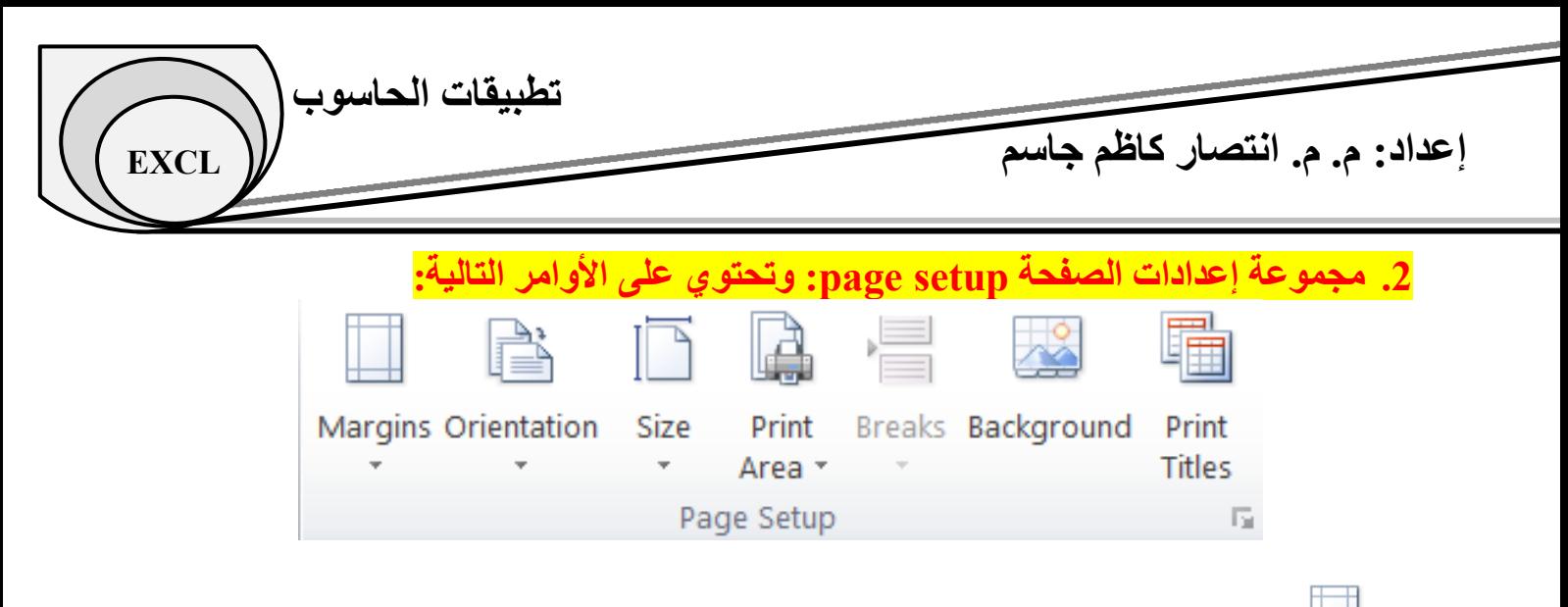

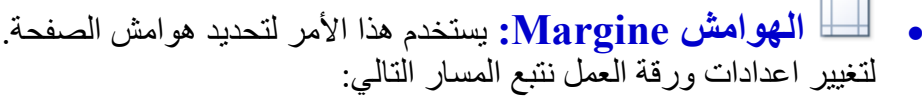

Page Layout  $\rightarrow$  Margins  $\rightarrow$  custom margins...

يظهر لنا مربع حوار إعداد الصفحة page setup ومنه نستطيع تغيير التالي: عند الضغط على Page نستطيع تحديد الطباعة بصورة عموديّة Portrait أو أفقية Landscape، كما يمكننا اختيار نوع الورق A4 أو A3 أَو B4 ... الخ من خلال الضغط على مربع paper size.

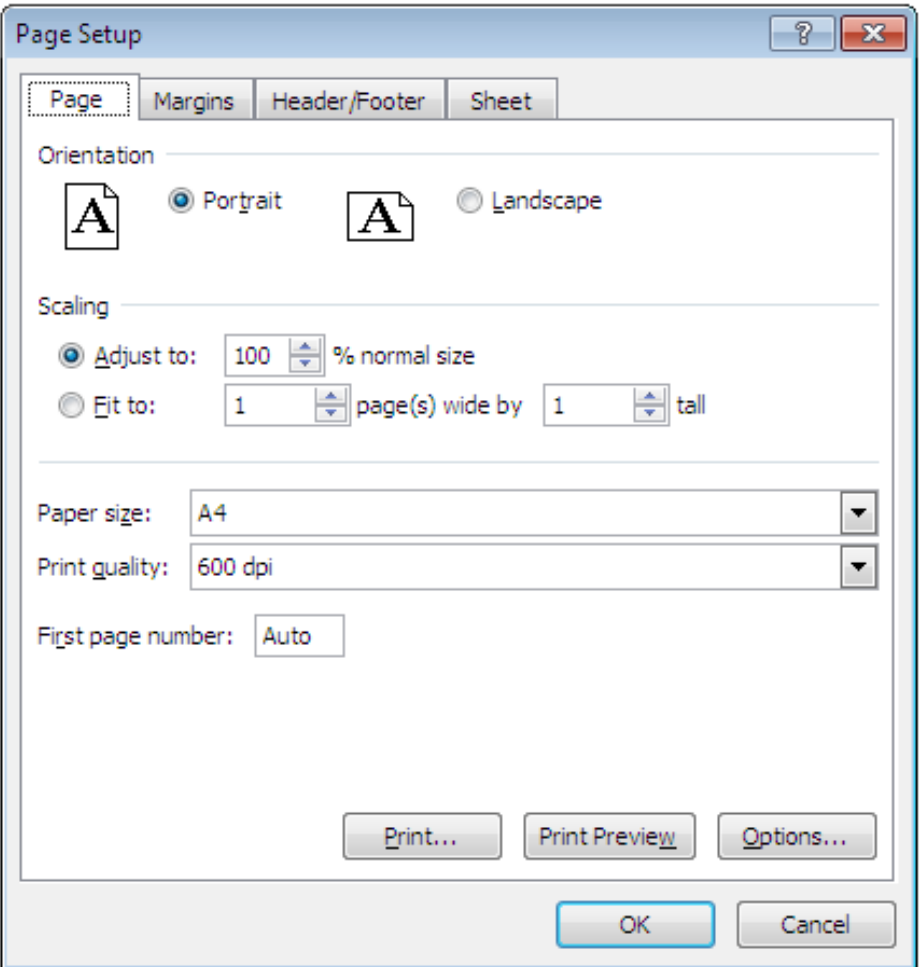

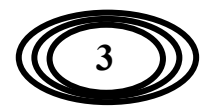

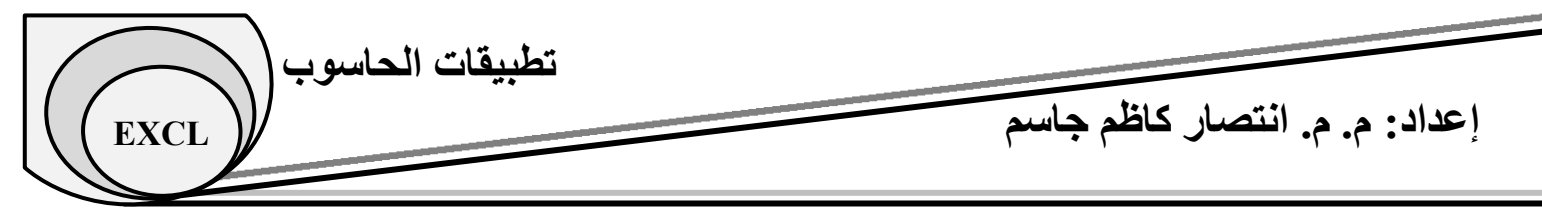

عند الضـغط علـى Margins نستطيع تحديد الهـوامش مـن الجهـة العليـا Top أو السـفلي Bottom أو اليمـين Right أو اليسـار Left، كمـا يمكـن تحديد المسـافة المحـددة لـر أس وتـذييل الصـفحة Footer ،Header علـى التوالي. كمـا يمكن توسيط الجدول أفقيـاً Horizontally أو عموديـاً vertically وذلك باختيـار أو التأشير علـي أمر Horizontally أو vertically الموجودة تحت عبارة Center on page.

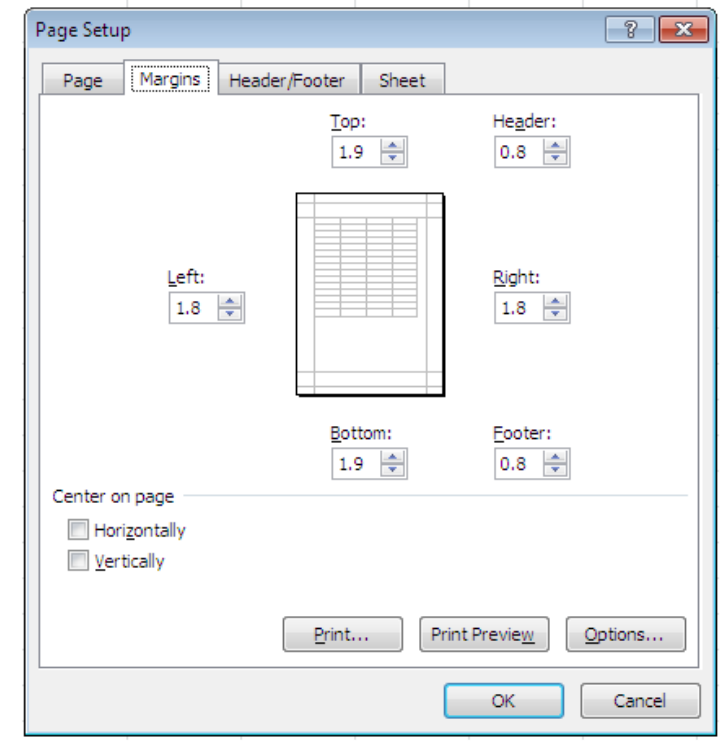

وعُند الضغط على Header / Footer يمكننا كتابة ما نريد ليكون في رأس أو ذيل الصفحة حيث يمكننا تخصيص ما نضعه في رأس الصفحة عند الضغط على Custom Header أو تخصيص تذييل الصفحة وذلك ببنضخظ ػهى Footer Custom.

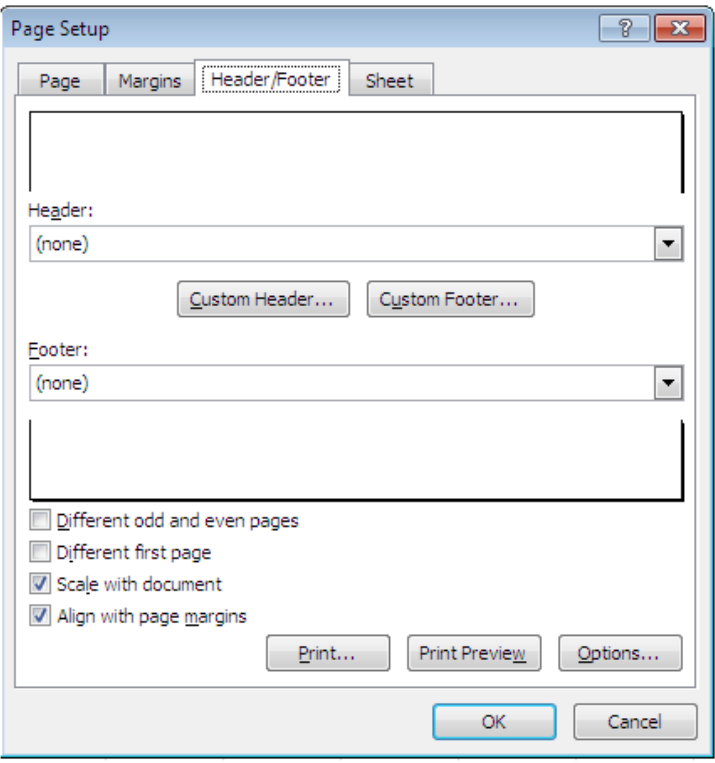

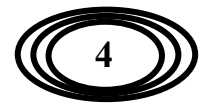

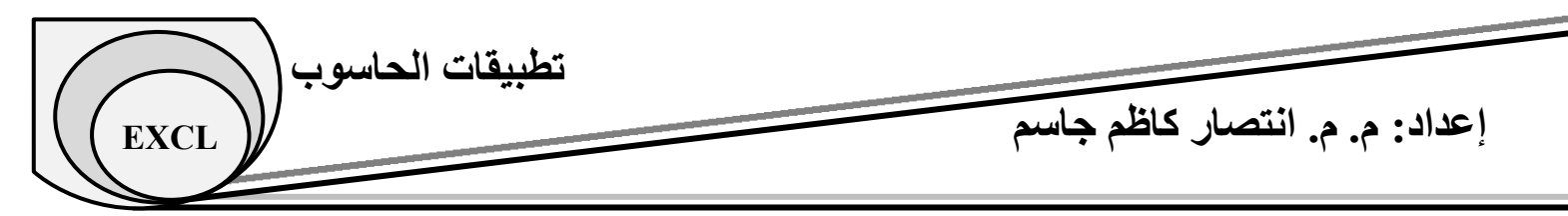

مثلاً عند الضغط على Custom Header تُظهر لنا النافذة التالية والتي يمكننا تغيير خط الكتابة بالضغط على

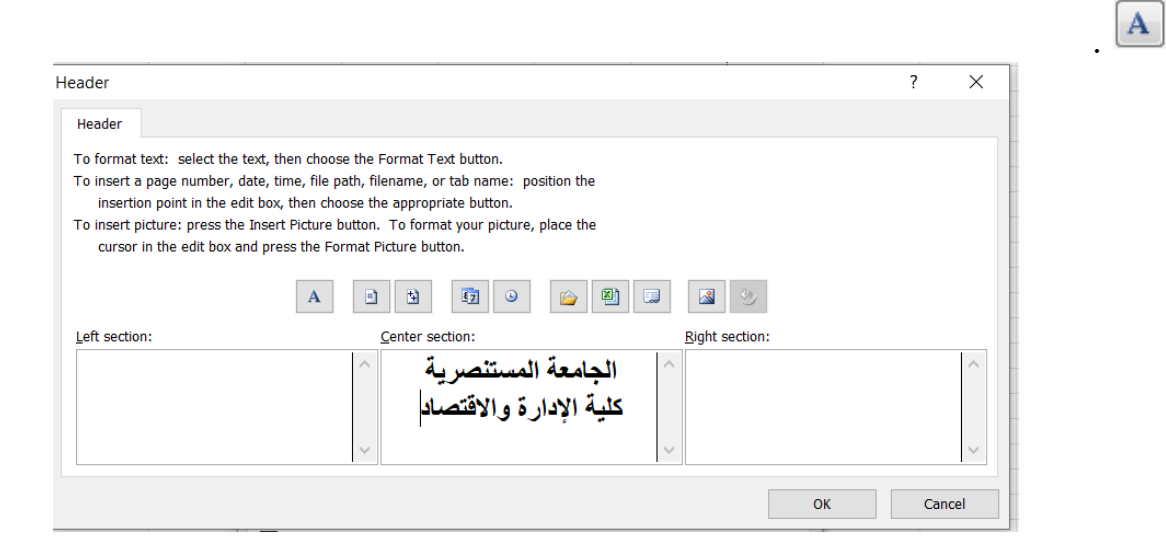

وعند الضغط على Sheet نستطيع تحديد الصفوف أو الأعمدة التي نرغب بظهورها في كل صفحة من الصفحات أثناء الطباعة. فمثلاً إذا أردنا أن يتكرر الصف الأول من الجدول (مثلاً قد نرغب بتكرار عنوان الصف في كل صفحة من الصفحات أثثاء الطباعة) نضغط على الأمر Rows to repeat at top ، أما إذا أردنا أن نكرر عمود (مثلاً قد نرغب بتكرار عمود التسلسل في كل صفحة من الصفحات أثثاء الطباعة) نضغط على .Columns to repeat at left األيش

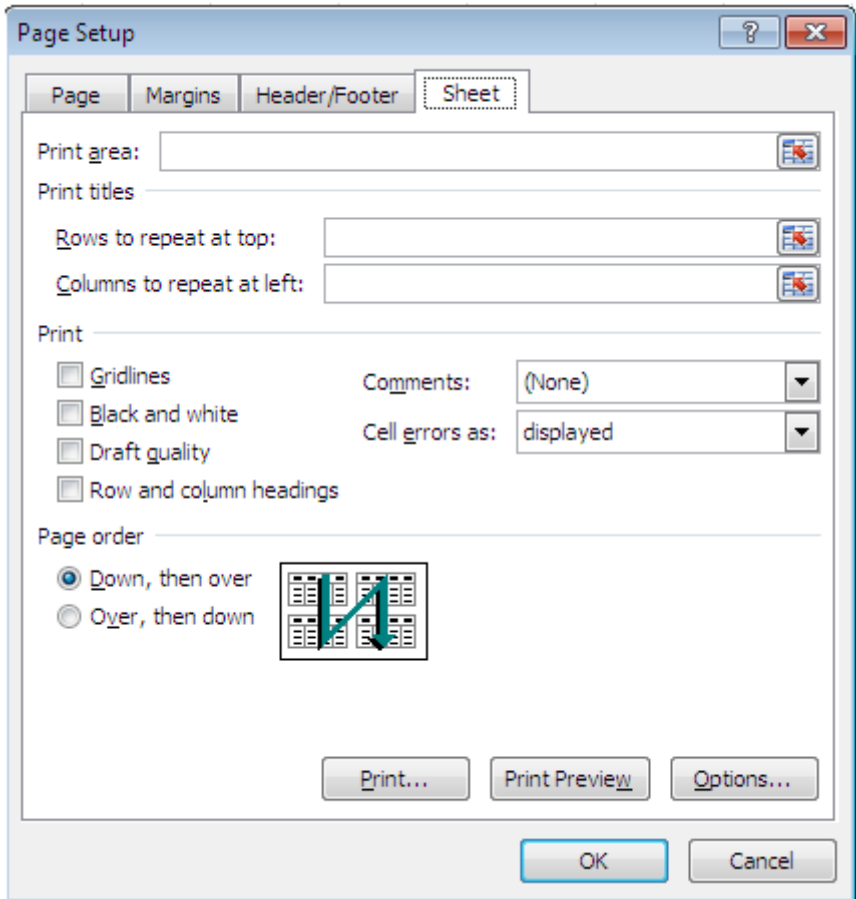

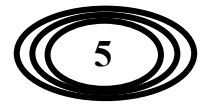

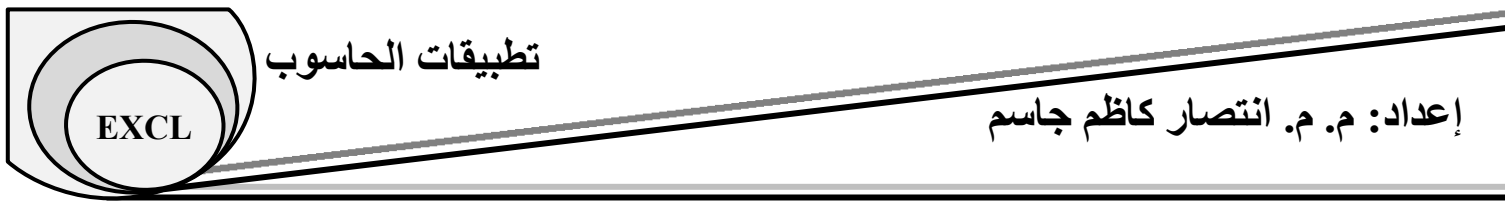

- **االذجاِ Orientation:** يسخخذو ْزا األيش الخخيبس احجبِ انصفحت إٌ كبٌ ػًدٕد **portrait** أٔ أفقي**landscape** .
	- ا ا**لحجم Size: ي**ستخدم هذا الأمر لاختيار نوع الورق.
	- **يساحة الطباعة Print Area: يستخدم هذا الأمر لتحديد الخلايا التي نر غب بطباعتها.** 
		- ا**لفواصل أو الفرامل Breaks: يستخدم هذا الأمر لتحديد فواصل الصفحات.** 
			- خلفية الورقة Background: يستخدم هذا الأمر لتحديد خلفية للورقة.
- ط**باعة العُناوين Print Titles: يستخدم هذا الأمر لتحديد الأعمدة أو الصنفوف التي نرغب** بتكر ار ها في باقي الصفحات حيث إنه عند الضغط على هذا الأمر يتم الدخول إلى نافذة إعدادات الصفحة ومنه واهة Sheets:

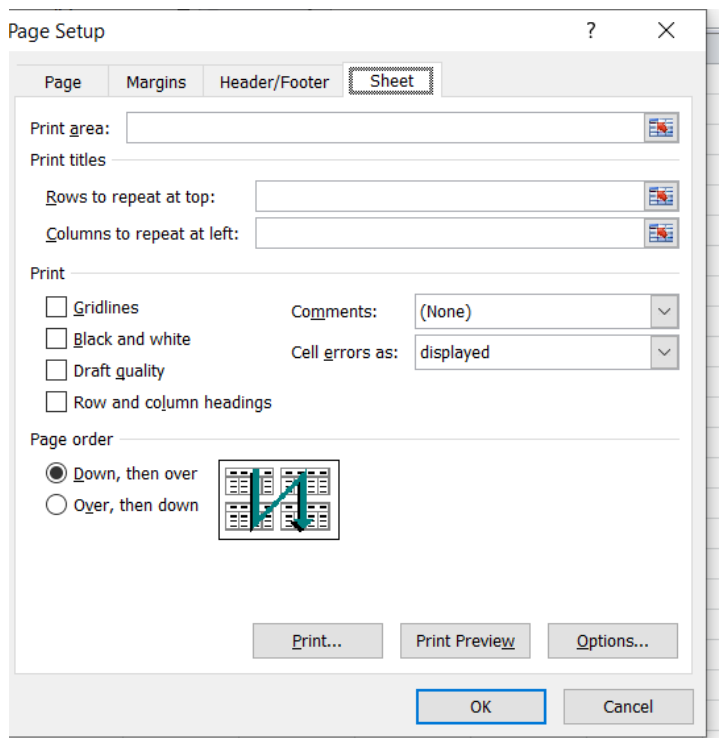

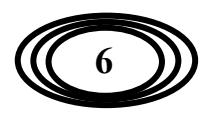

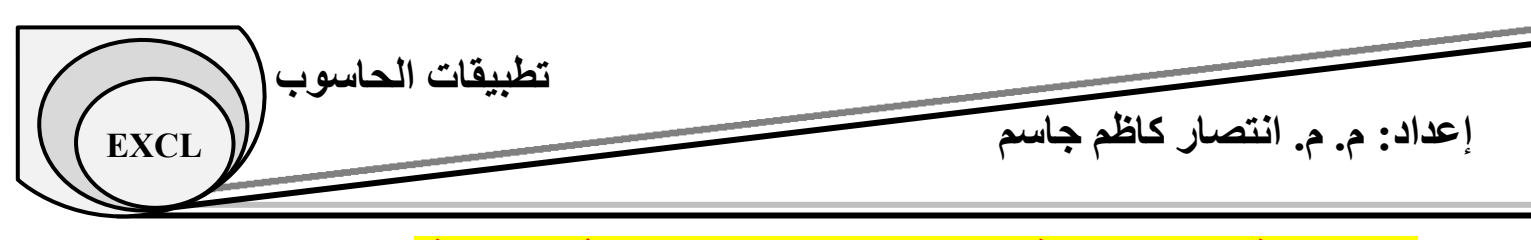

3. مجموعة مقياس الملائمة Scale to fit: وتحتوى على الأوامر التالية:

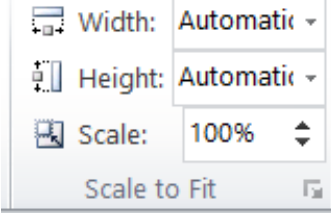

- + Width: |Automatic انجستان التعريض **Width: يست**خدم هذا الأمر لتقليص عُرض الإخراج المطبوع لملاءمة الحد الأقصى لعدد الصفحات أي لزيادة عدد الأعمدة داخل الصفحة في حالة ر غبنا بطباعة أكثر من صفحة في الوريقة الواحدة ويستخدم هذا الأمر ِ عندما يكون لدينا عدد كبير ٍ من الأعمدة.
- Height: lautomatic السخرجات المطبوعة السخور التقليص المن التقليص النخفاع المخرجات المطبوعة التي لملاءمة الحد الأقصى لعدد الصفحات أي لزّيادة عدد الصفوِف داخل الصفحة في حالة ر غبنـا بطباعـة أكثر من صفحة في الوريقة الواحدة ويستخدم هذا الأمر ِ عندما يكون لدينا عدد كبير ٍ من الصفوف.

ثي Scale: <mark>المقياس Scale: ي</mark>ستخدم هذا الأمر لتمديد أو تقليص الإخراج المطبوع إلى نسبة مئوية من حجمه الفعلي. علماً إنه يجب ضبط الحد الأقصبي للعرض والارتفاع على تلقائي لاستخدام هذه الميز ة.

**.4 يجًىعح يقياس انًالئًح Options Sheet: وذحرىي عهى األوايش انرانيح:**

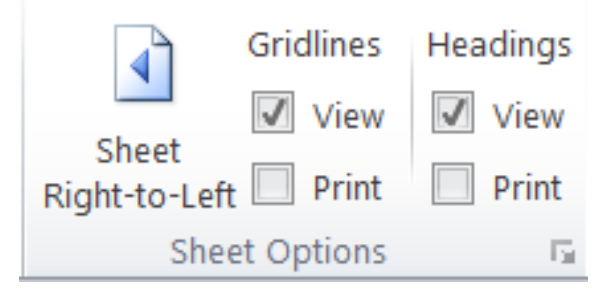

- ا**لورقة من اليمين إلى اليسار Sheet Right to left: يستخدم هذا الأمر لجعل اتجاه** ورِ قة العمل من اليمين إلى اليسار أو بالعكس.
- **خطوط الشبكة Gridlines؟:** يستخدم هذا الأمر لإظهار وإخفاء خطوط الشبكة حيث إنـه عند اختيار الأمر view ستظهر الخطوط أثُناء العرض وعند اختيار Print ستظهر الخطوط عند الطباعة.
- ا**لعُناوين Heading: يستخ**دم هذا الأمر لإظهار وإخفاء عناوين الصفوف والأعمدة حيث إنه عند اختيار الأمر view ستظهر عناوين والصفوف أثناء العرض و عند اختيار Print ستظهر العناوين عند الطباعة.

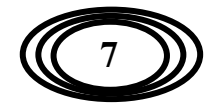

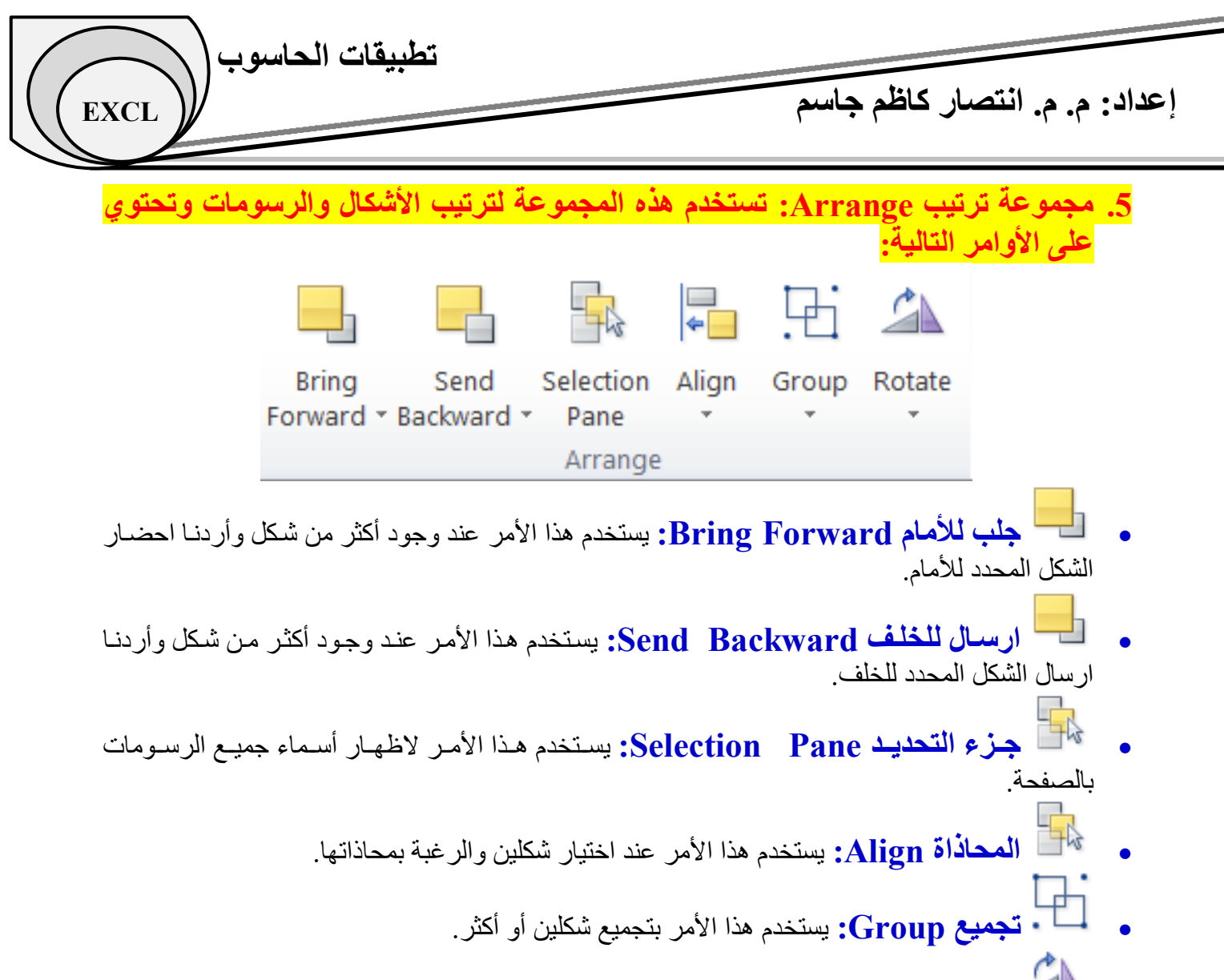

**اسرذاسج Rotate:** يسخخذو ْزا األيش ػُذ انشغبت بخذٔيش ركم يؼيٍ بزأيت يؼيُت.

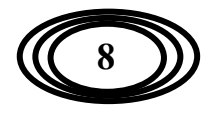